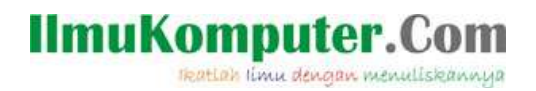

# **Membuat Virtual Machine Windows XP Menggunakan VMWare**

#### **Mega Elinda A.**

*lynda.loverscake@gmail.com [http://nunalinda.blogspot.com](http://nunalinda.blogspot.com/)*

#### *Lisensi Dokumen:*

*Copyright © 2003-2007 IlmuKomputer.Com Seluruh dokumen di IlmuKomputer.Com dapat digunakan, dimodifikasi dan disebarkan secara bebas untuk tujuan bukan komersial (nonprofit), dengan syarat tidak menghapus atau merubah atribut penulis dan pernyataan copyright yang disertakan dalam setiap dokumen. Tidak diperbolehk an melakukan penulisan ulang, kecuali mendapatkan ijin terlebih dahulu dari IlmuKomputer.Com.*

Virtual windows XP, sebenarnya ini langkah awal dalam membuat virtual machine OS windows XP, jadi untuk para pemula yang belum pernah mencoba Virtual Machine, ini merupakan langkah awal dalam membuatnya. Sebelumnya diinstal dulu master Virtual Machine. Sebelumnya saya sudah pernah memposting cara menginstall Virtual Machine. Bisa di lihat di sini.

Yiah berikut ini langkah-langkah membuat Virtual Windows XP :

1. Run Program VMWare terlebih dahulu, lalu akan muncul tampilan sebagai berikut

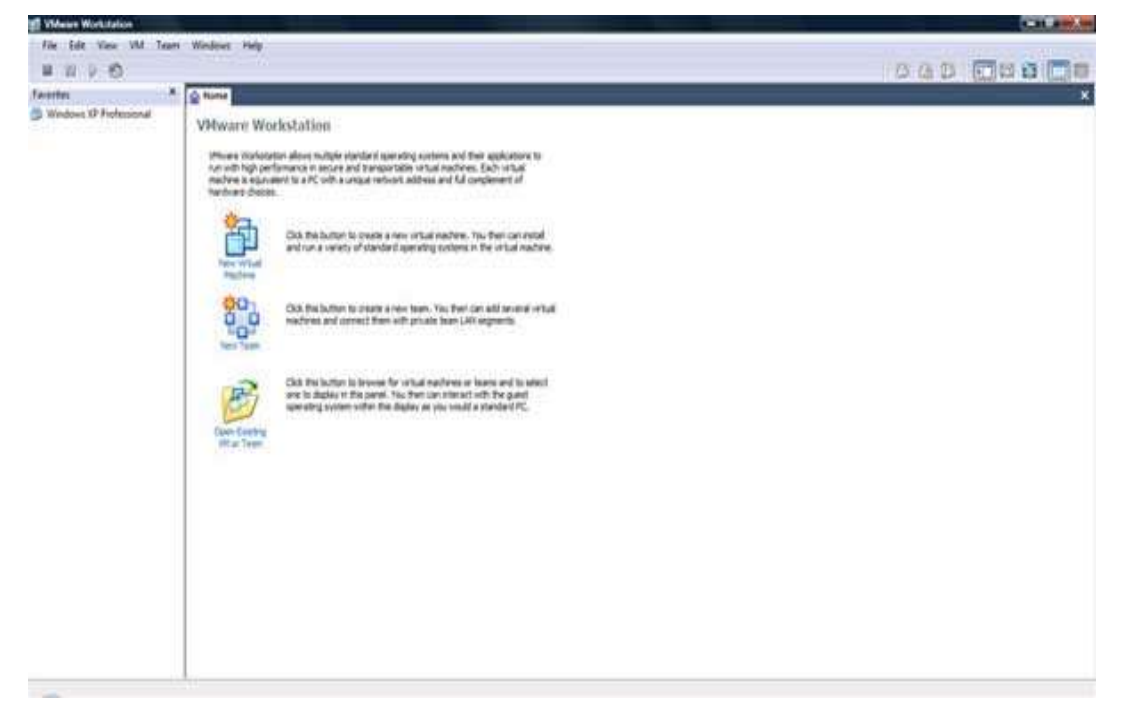

2. Pada gambar di atas pilih "New Virtual Machine", dan akan keluar wizard sebagai berikut

#### **IlmuKomputer.Com** reation ilmu dengan menuliskannya

New Virtual Machine Wizard **Welcome to the New Virtual Machine Wizard** This wizard will guide you through the steps of Workstation  $c$  Back Next > Cancel

3. Klik "Next" untuk melanjutkan, of course  $\odot$  dan berikutnya memilih "Typical" or "Custom" . Jika ingin mengonfigurasi sendiri device hardware atau spesifikasi pilihan konfigurasi maka pilih "Custom". Tapi jika anda kesulitan atau bingung atau apalah, pilih aja "Typical" yag telah disediakan konfigurasi dari VMWare nya. Jik sudah memilih jangan lupa tekan "Next".

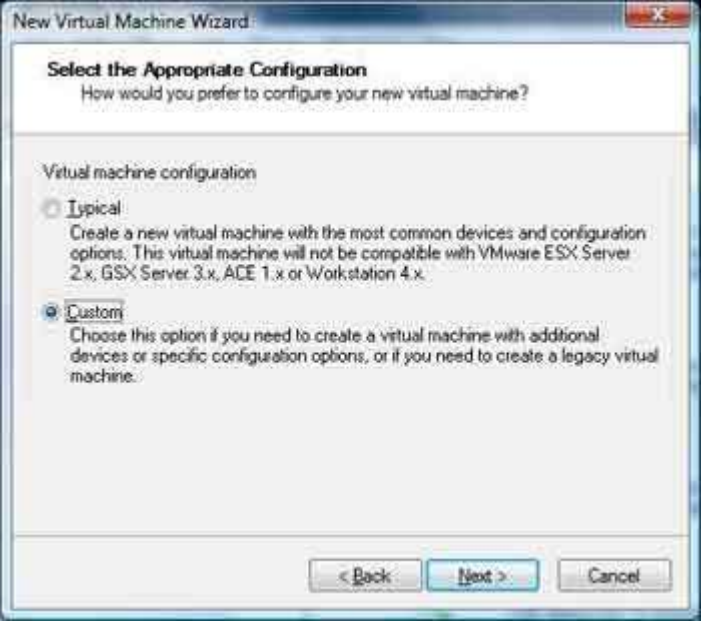

4. Lalu selanjutnya memilih format Virtual Machine yang akan dibuat

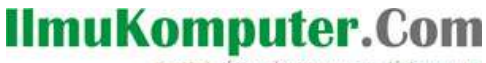

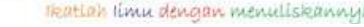

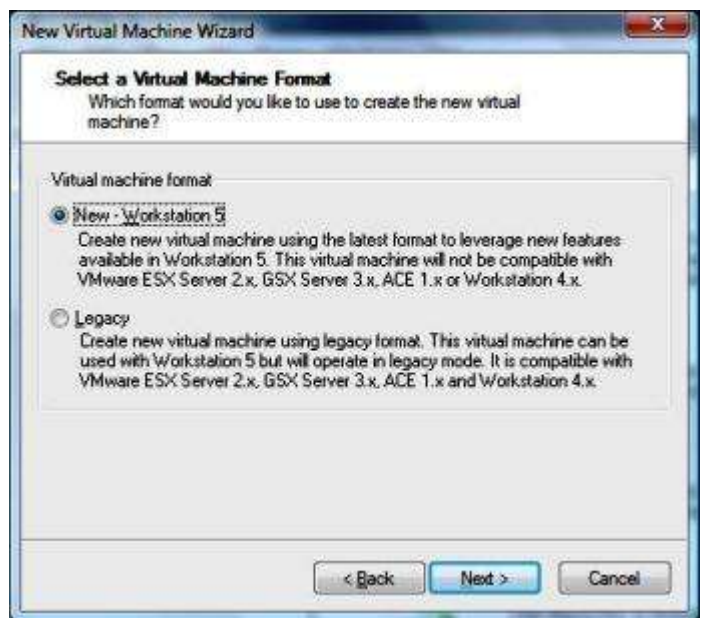

5. Setelah klik "Next" maka tampilan selanjutnya memilih system operasi yang akan di buat di virtual machine ini.

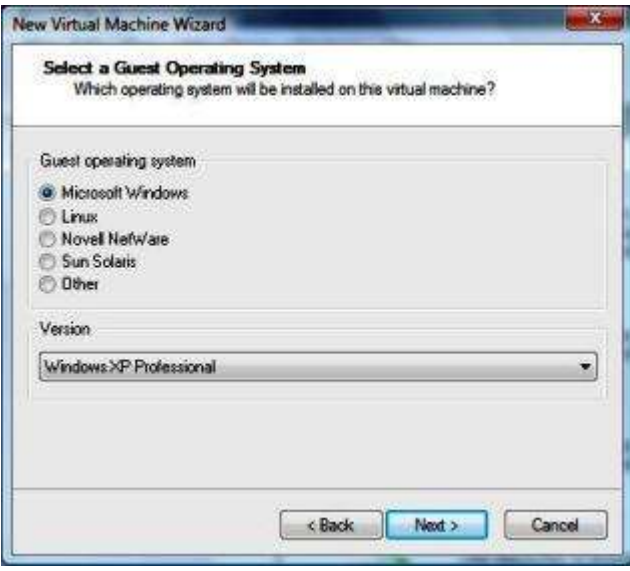

Nah disini kita memilih Microsoft Windows, tentu saja karena Win. XP produknya Microsoft kan ya.? Dan jangan Lupa untuk memilih versi Windows XP nya. Kalau pakenya Win. XP Home Edition Ya bisa dipilih itu, tapi karena disini saya pakenya Win. XP SP2 maka dari itu  $\odot$  saya pilih Windows XP Professional.

6. Langkah selanjutnya ialah memberikan nama terhadap OS virtual yang akan kita install. Silahkan kasih nama apa saja, biar lebih mudah nyarinya, yah namanya yang nyambung dengan nama OS yang mau di install, teyuuuuuz tetapkan lokasi dimana instalasi OS virtual ini mau di simpan. Lihat contoh gambar deh kakak..

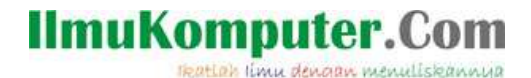

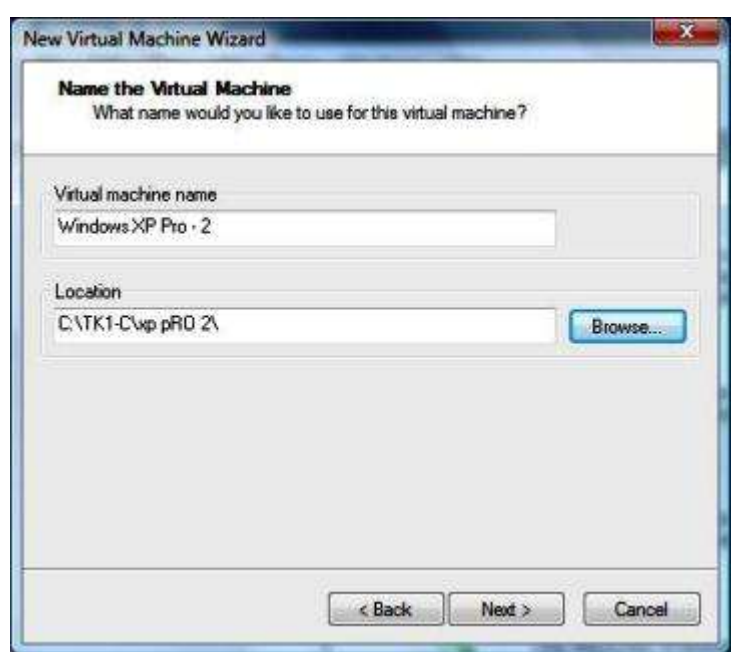

- 7. Number Processors pilih aja "One", tidak perlu banyak-banyak. Satu lebih dari cukup :D
- 8. Okay, the next step is how much memory would you like to use for this virtual machine ? Langkah ini mengatur seberapa banyak memori yang akan kamu berikan pada virtual machine. 256Mb cukup kan untuk Win XP  $\odot$  Tak usah banyak-banyak nanti lemot hlo..

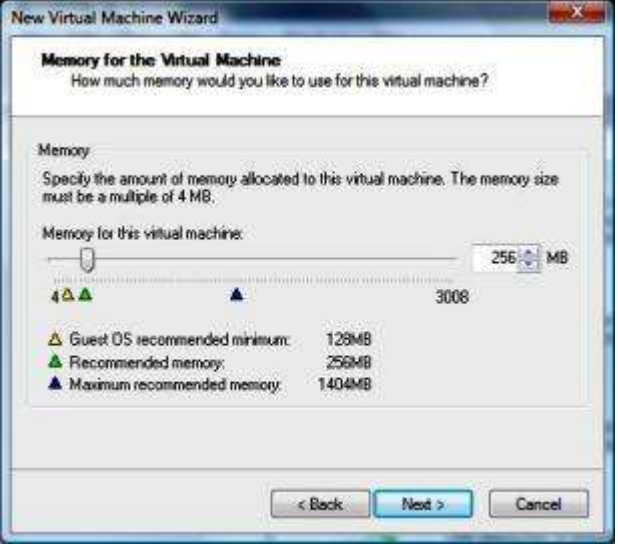

9. Selanjutnya memilih tipe network yang akan dipakai di Win. XP. Nanti bisa lah pada setting hardware ditambah sendiri Ethernet card nya, atau LAN Card nya di virtual machine. Tapi bisa langsung pilih jika memang sudah ditentukan kebutuhan Win.XP nya apa. Lalu klik "Next".

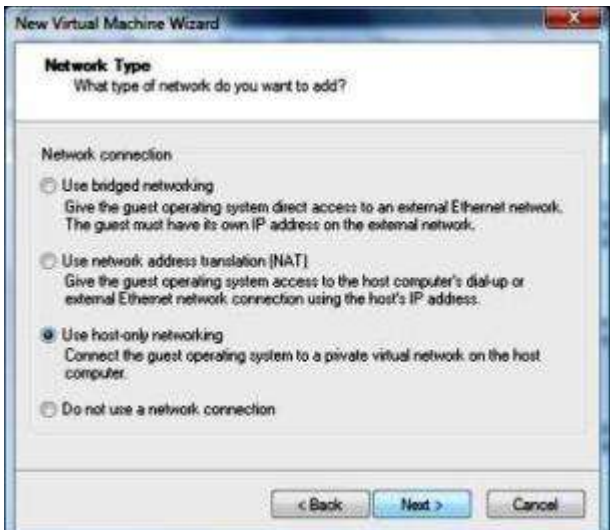

#### **IlmuKomputer.Com** reation imu dengan menuliskannya

- 10. Selanjutnya memilih I/O Adapter Types, pilih sesuai kebutuhan saja. Kalau saya sih make yang Bus Logic. Lalu "Next" Lagi.
- 11. Langkah selanjutnya pilih "Create New Virtual Disk". Lalu "Next"
- 12. Lalu pilih tipe virtual disk nya IDE apa SCSI. Saya pilih IDE saja.
- 13. Langkah selanjutnya menentukan kapasitas disk yang akan di miliki virtual machine win. XP ini. Klik "Next" Lalu finish……………………………………………

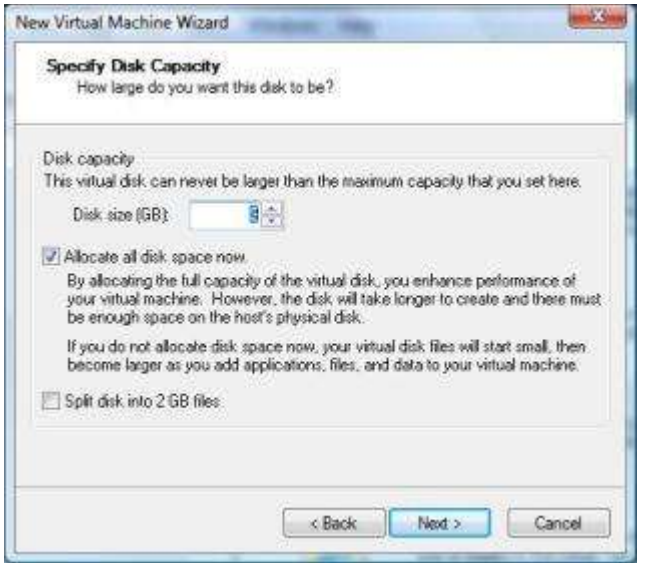

14. Maka akan muncul proses pembuatan disk nya

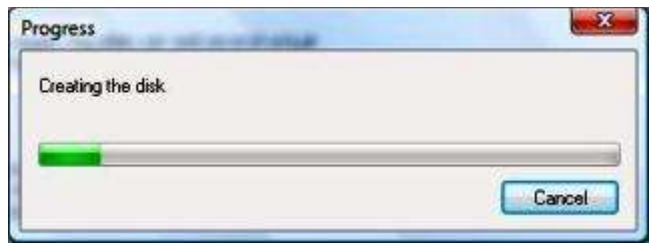

15. Tunggu saja sampai selesai tuh proses, nah nanti kalau udah ada tampilan lagi pilih "Start this virtual Machine" untuk memulainya. Ya memulai instalasinya dulu. Oke selamat mencoba.

### **MEMULAI INSTALL WINDOWS XP**

Nah kali ini saya akan menjelaskan tentang proses instalasi windows XP.

1. Pertama-tama buka dulu VMWare nya dan open file Virtual Machine yang telah kita buat sebelumnya, maka akan tampil sebagai berikut ini, Sebelumnya pastikan CD Win. XP sudah ada di CD ROM karena secara default setting untuk booting install OS dari CD. Untuk **booting dari file ISO**, pilih "**edit this virtul Machine**" Lalu pilih CD ROM maka disitu ada pilihan untuk memasukkan file ISO Win. XP. Jika sudah di atur and then klik "**Start This Virtual Machine"**.

5

The

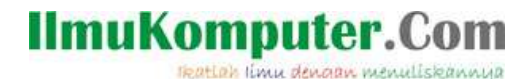

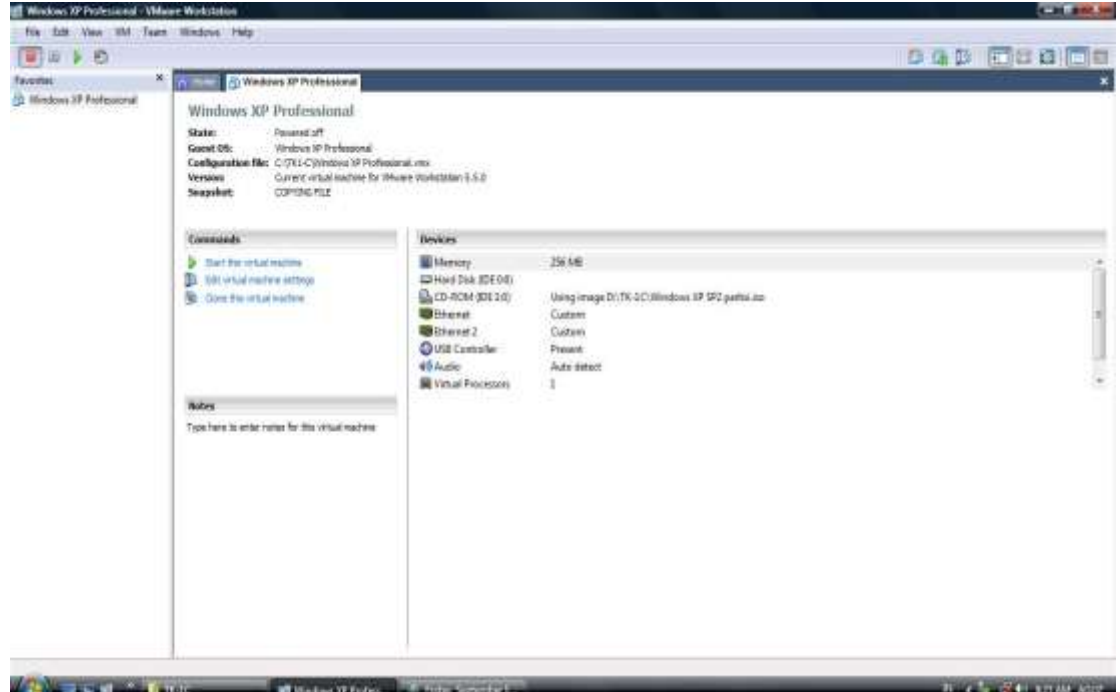

2. Setelah itu akan muncul instalasi windows XP seperti biasanya. Windows Setup Loading. Tunggu saja sampai muncul Windows XP License Agreement. Pada License Agreement pilih F8 untuk Agree.

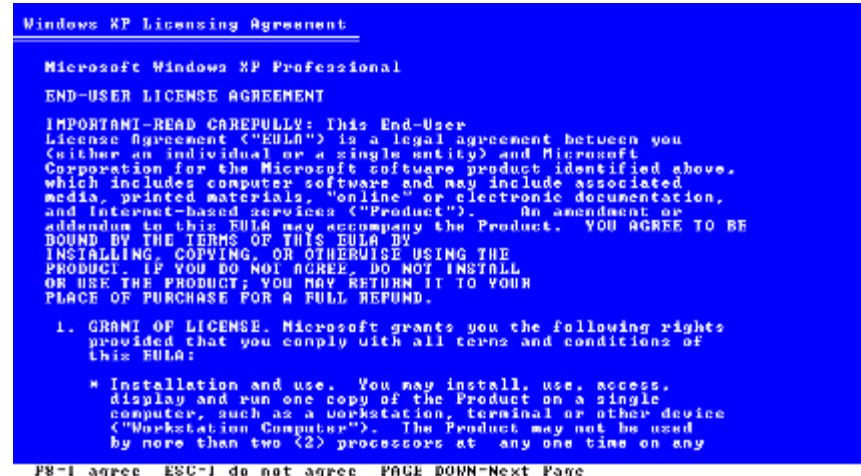

3. Setelah itu akan muncul tampilan untuk mempartisi harddisk, dan memformat harddisk. Bisa kita lihat di gambar, untuk membuat partisi baru tekan C untuk create, Lalu Enter. Dan pilih Disk C untuk menempatkan System Windows XP di disk tersbut. Lalu tekan Enter.

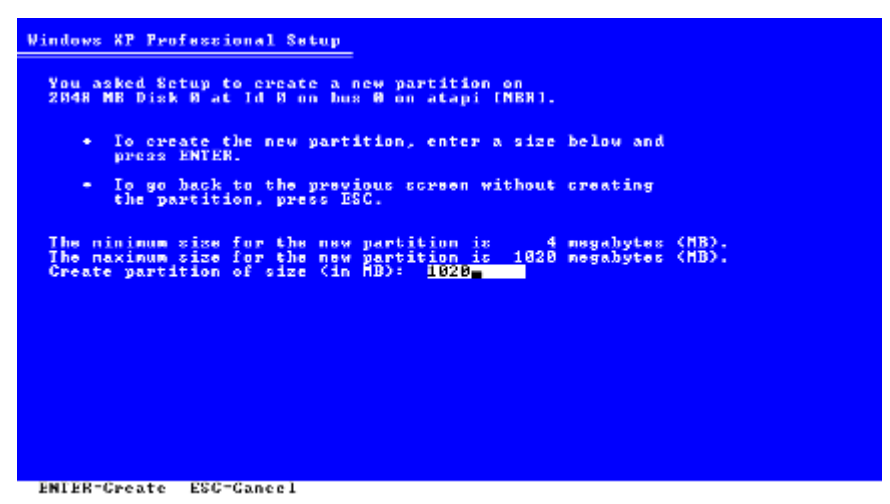

Untuk memformat bisa memilih NTFS file system (Quick) biar cepat selesai.

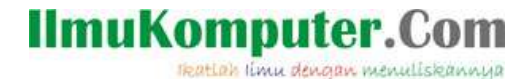

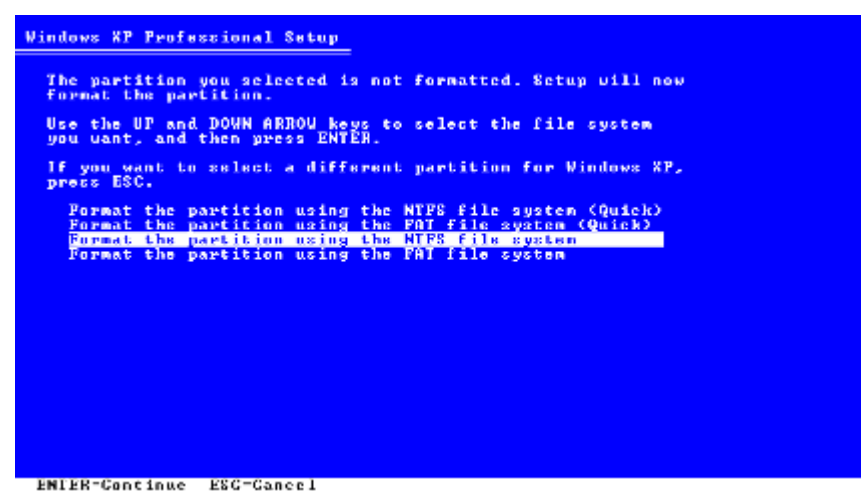

4. Nah maka akan muncul tampilan formatting harddisk, tunggu saja sampai nanti restart sendiri.

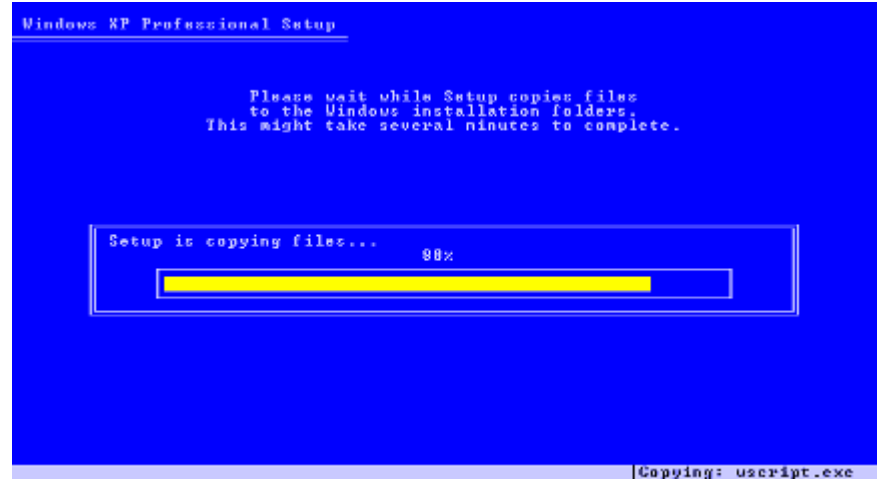

5. Setelah restart maka akan muncul tampilan seperti berikut ini. Tunggu proses nya dan masukan informasi yang dibutuhkan.

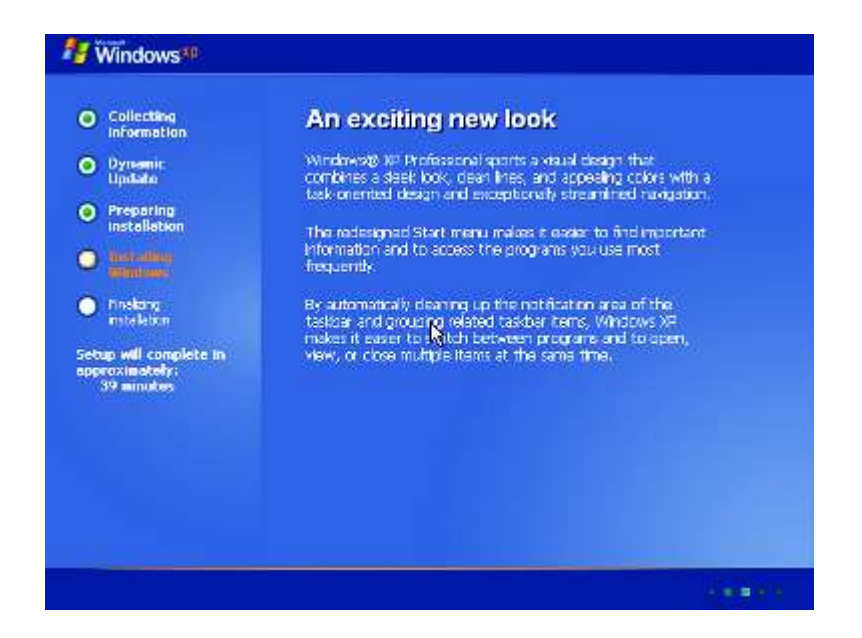

6. Tunggu beberapa saat sampai muncul berikut ini. Tekan next .

### **IlmuKomputer.Com**

pattah ilmu dengan menuliskannya

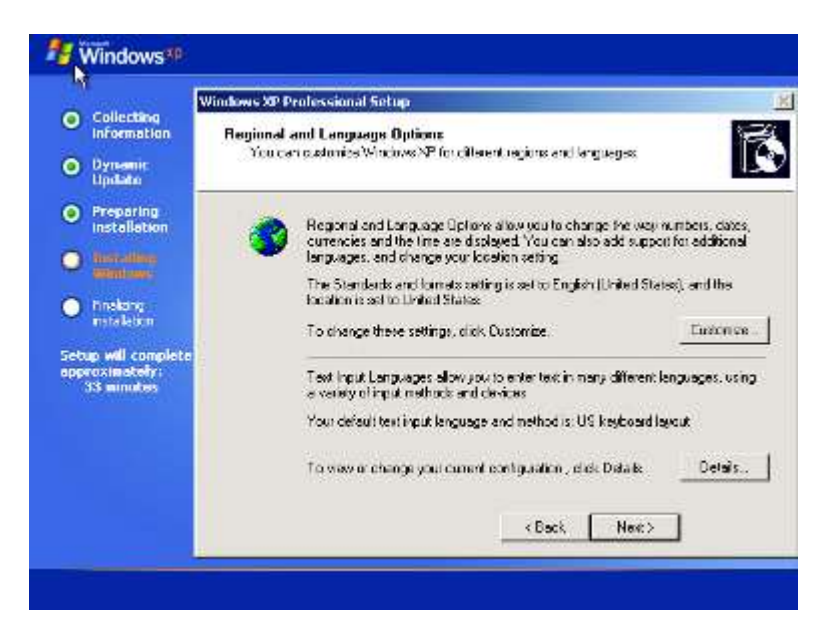

7. Lalu pada tampilan berikut ini isikan nama untuk admin , pilih "next" untuk melanjutkan.

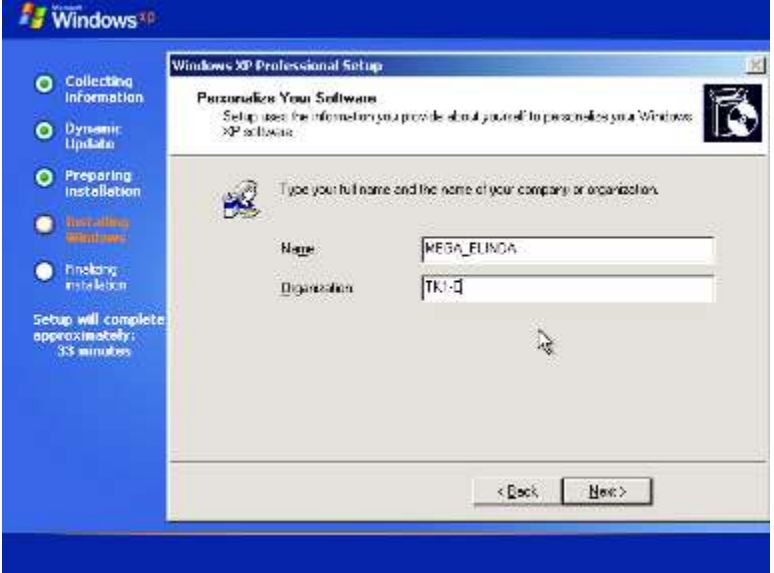

8. Tampilan berikutnya, anda disuruh memasukkan serial number Win. XP

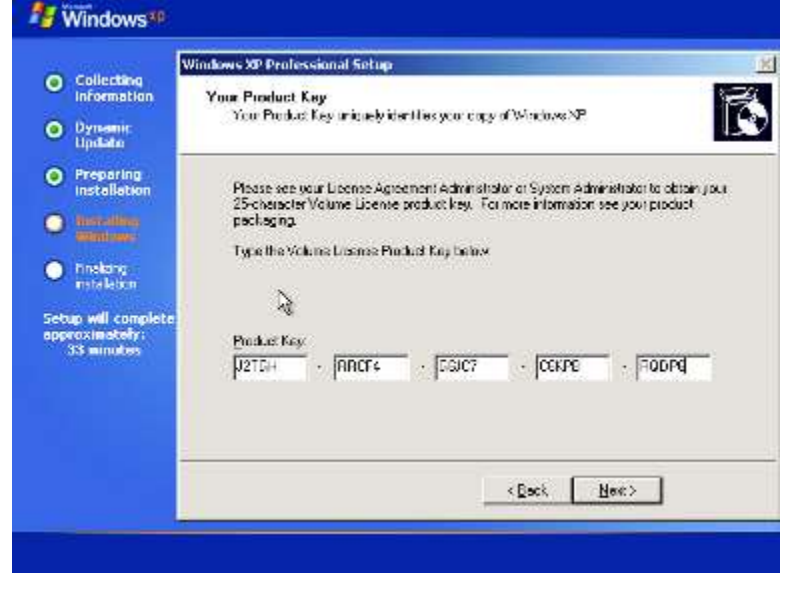

9. Tampilan berikutnya yakni memasukkan password untuk administrator. Silahkan isi sesuai keinginan anda.

## **IlmuKomputer.Com**

reation imu dengan menuliskannya

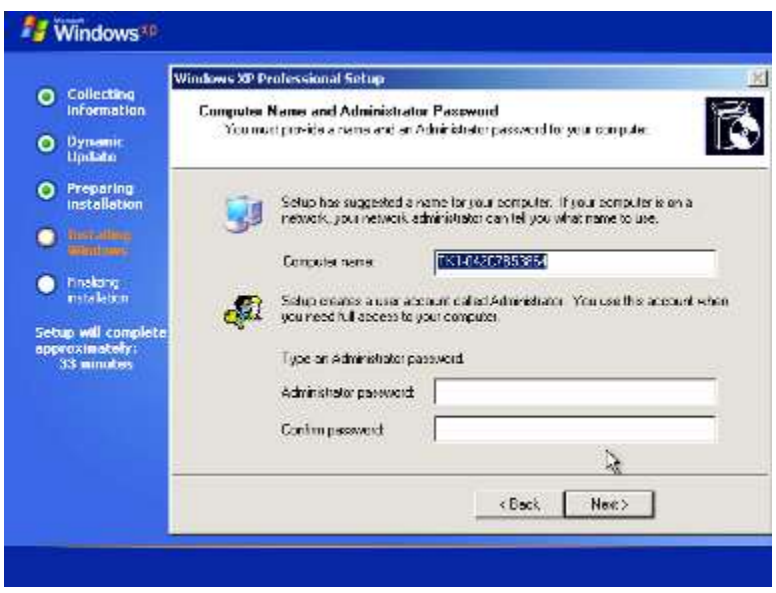

10. Pada tampilan Date and Time setting , atur sesuai tanggal dan jam saat instalasi serta isikan timezone lokasi anda. Biasanya jika baterai bios sedang sehat, otomatis sudah terisi sendiri dengan benar. Hehe.

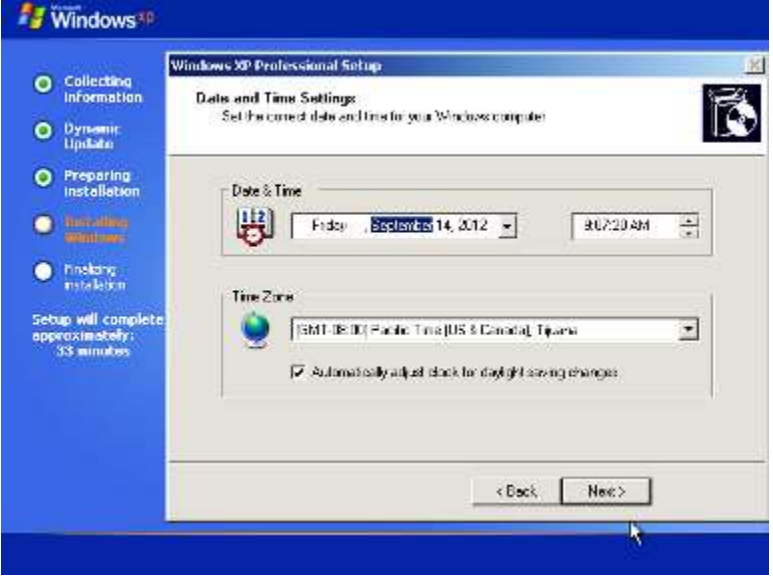

11. Tunggu lagi prosesnya, bisa ditinggal makan dulu lah

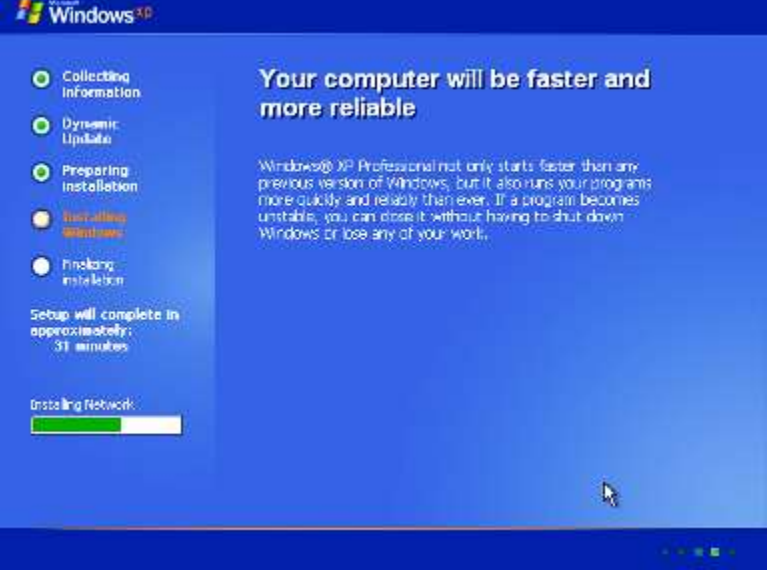

12. Setelah itu muncul Untuk pengaturan jaringan, next next aja terus. Tunggu lagi prosesnya sampai selesai. Setelah proses selesai , maka virtual machine Win. XP akan merestart sendiri.

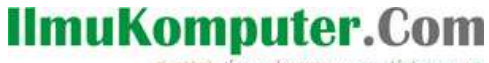

reation imu dengan menuliskannya

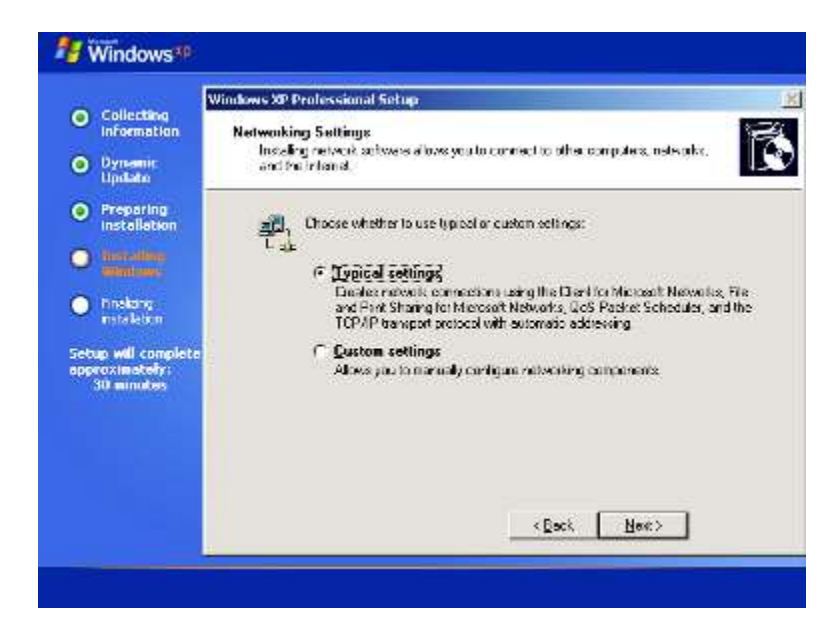

13. Tampilan berikutnya setelah restart yakni :

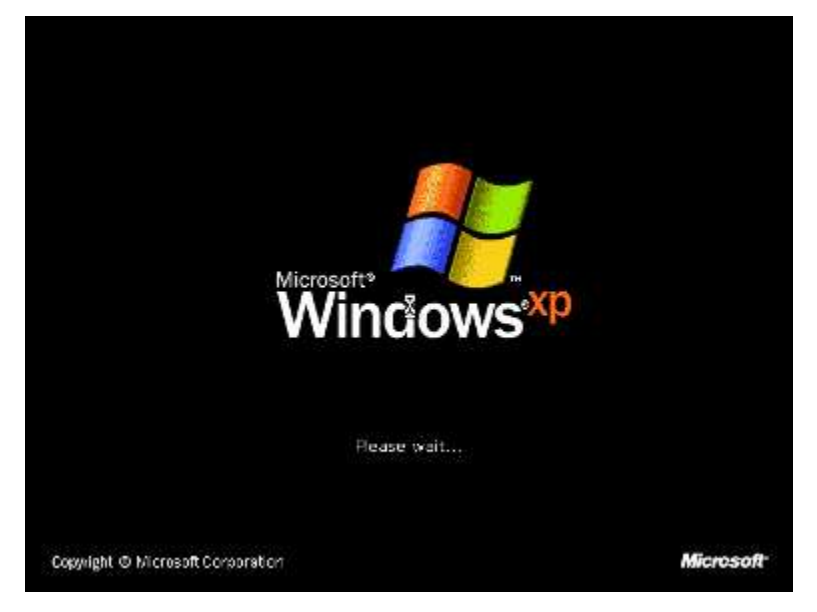

14. Setting resolusi untuk monitor. Klik OK saja kalau sudah jelas.

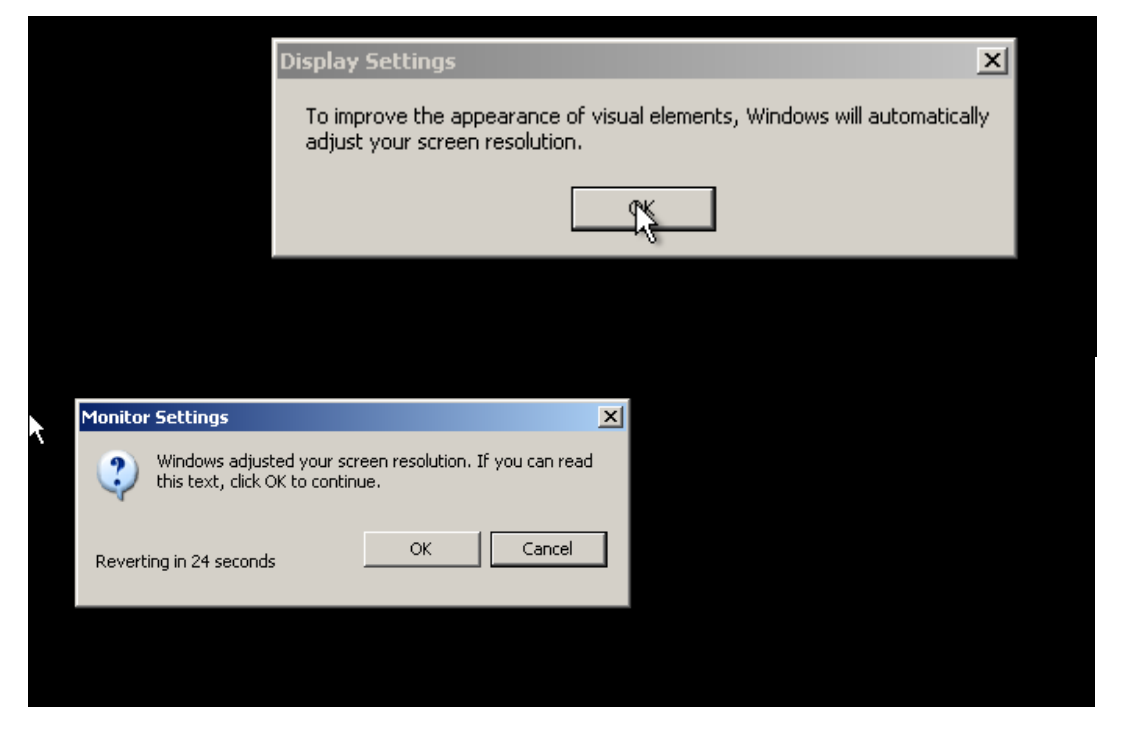

15. Maka akan sampai pada "Welcome" Pilih next saja

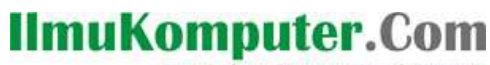

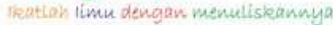

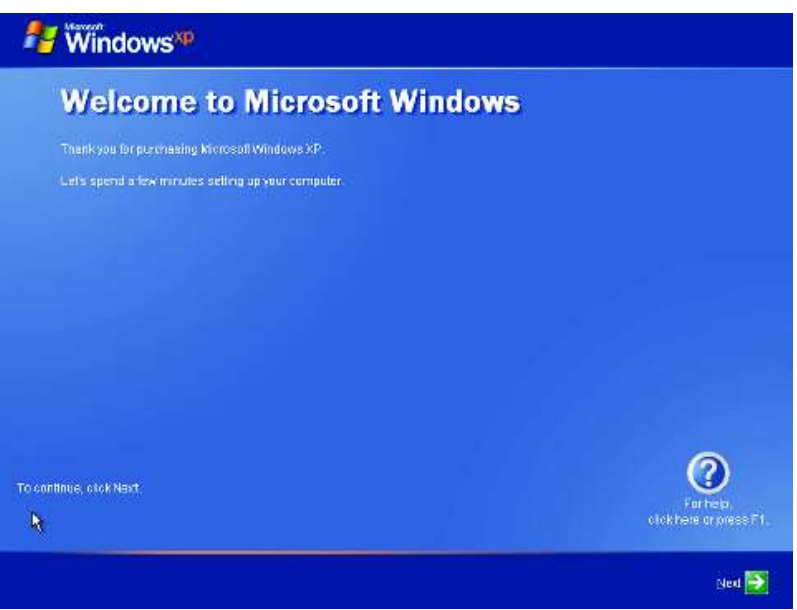

16. Pada tampilan help protect your PC , pilih salah satu lalu klik next.

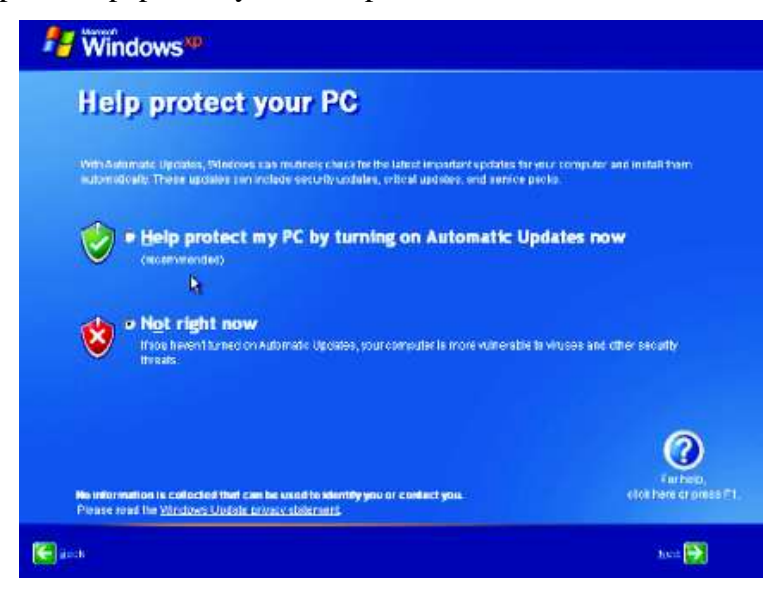

17. Pada tampilan seperti di bawah ini, di skip saja

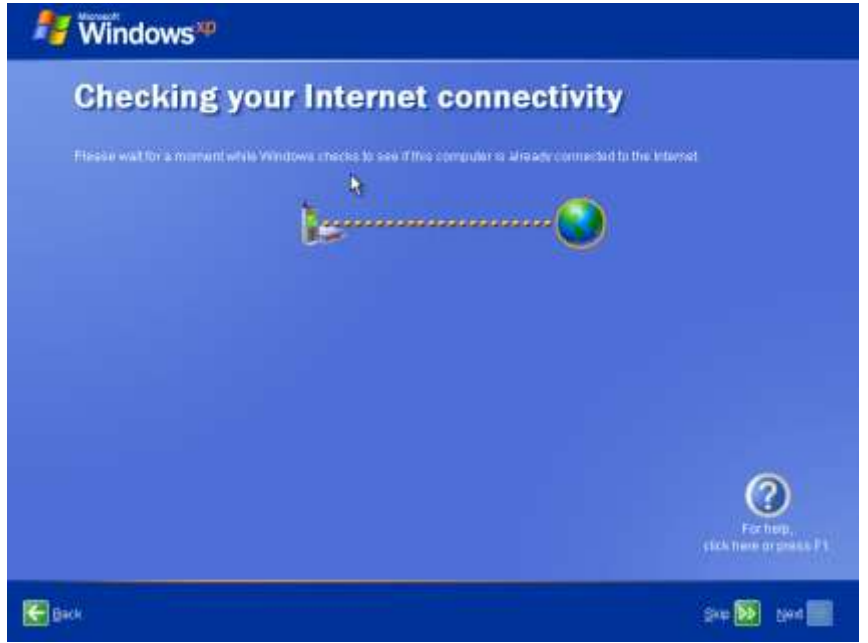

18. Pilih Yes jika ingi registrasi ke Microsoft, pilih no untuk tidak registrasi sekarang. Klik "Next".

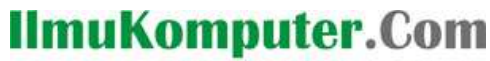

<u>katlah ilmu dengan menuliskannya</u>

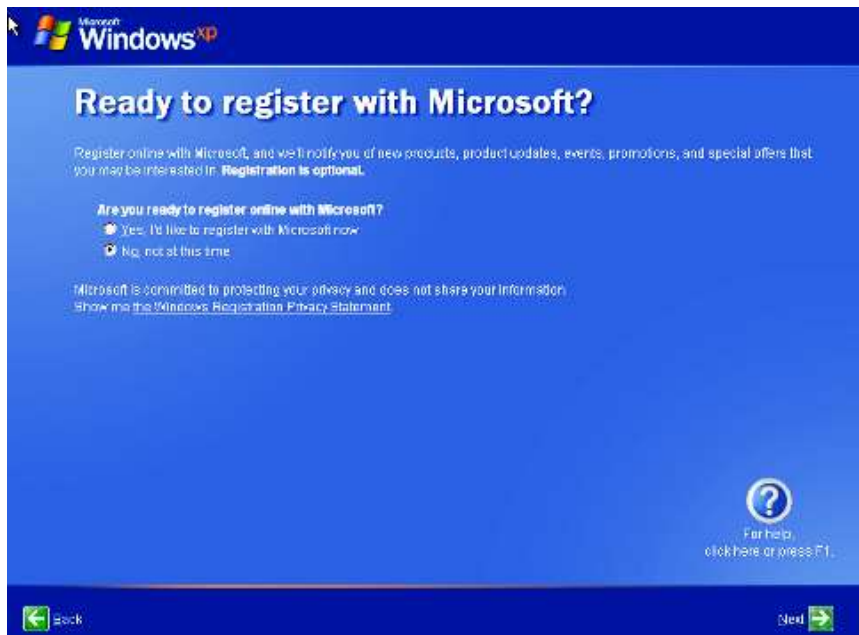

19. Isikan nama user account computer anda. Pilih "Next"

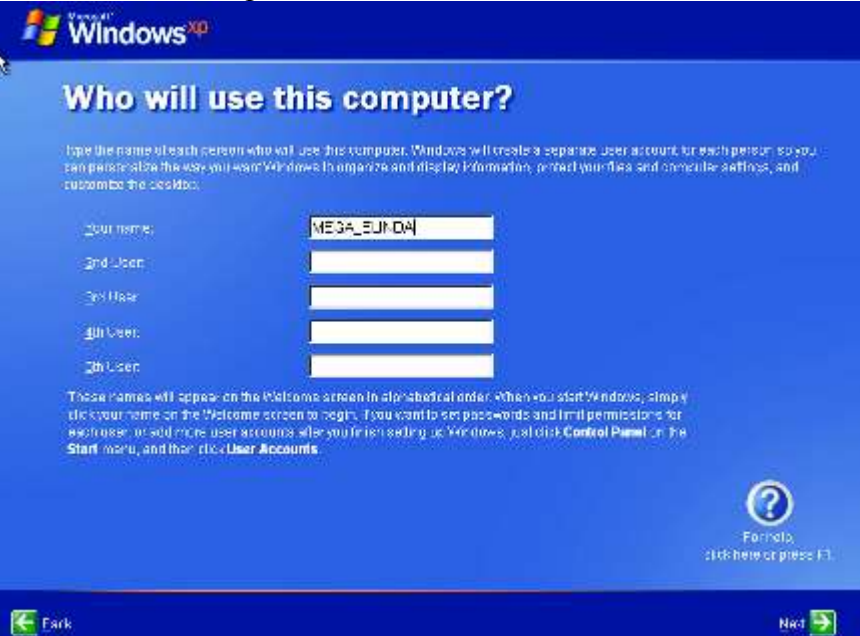

20. Dan akhir kata…Finish…Well done, akhirnya setelah banyak langkah juga.

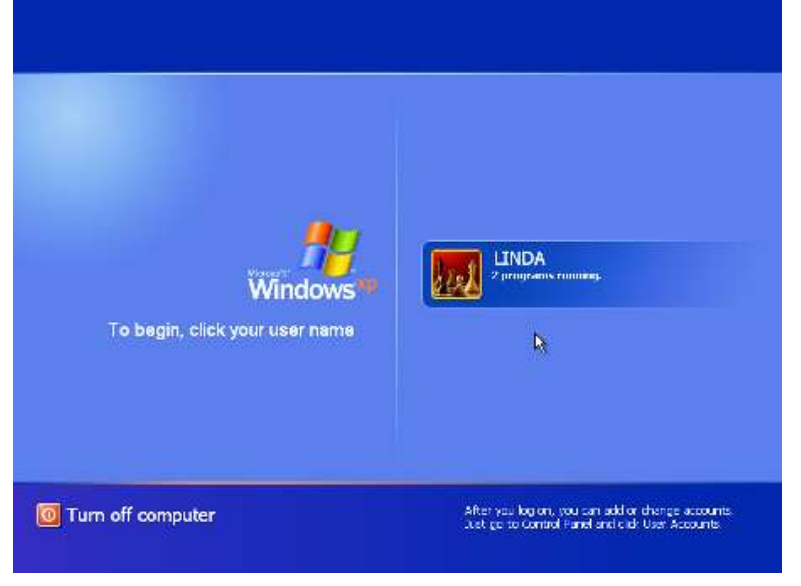

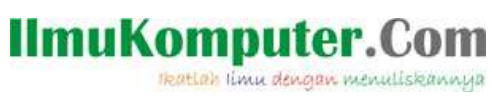

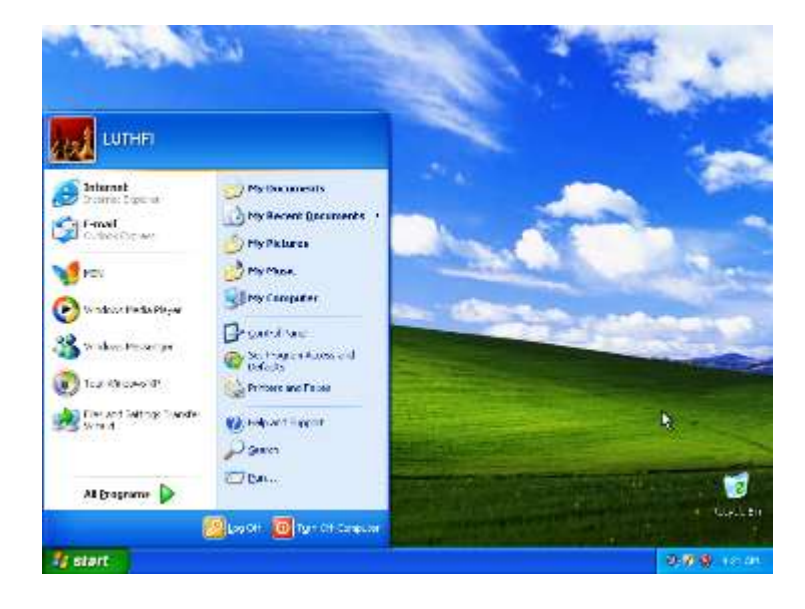

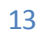